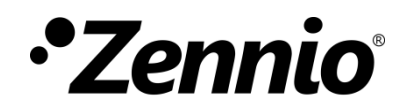

# **Guide de configuration de vidéo portiers avec profils prédéfinis et unités intérieures**

Édition du guide : a

[www.zennio.com/fr](https://www.zennio.com/fr)

## <span id="page-1-0"></span>**SOMMAIRE**

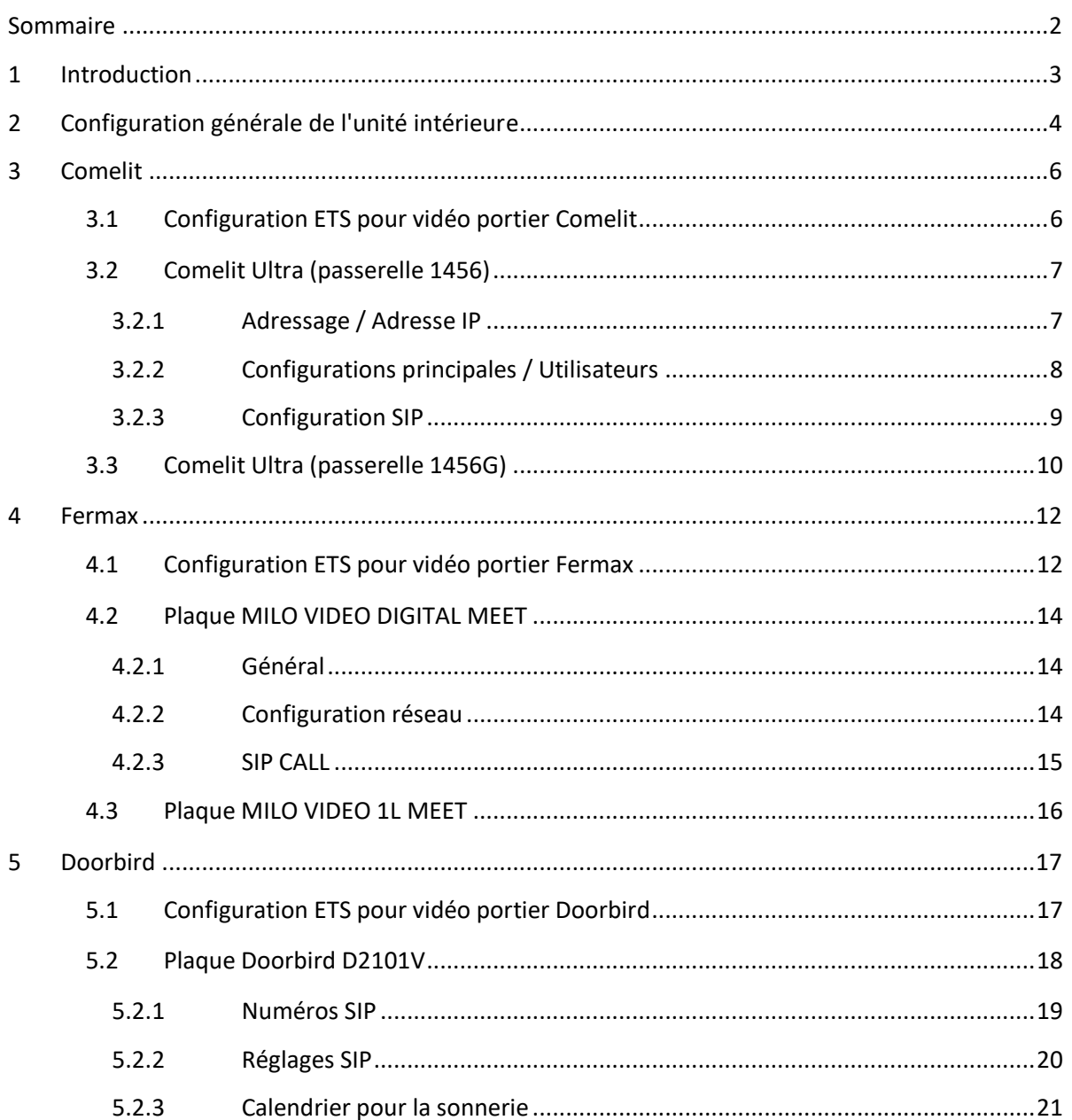

## <span id="page-2-0"></span>**1 INTRODUCTION**

Dans ce document sont exposés des exemples de configuration basique pour une installation de vidéo portiers de différentes marques (Comelit, Fermax et Doorbird) avec une **unité intérieure (Z50 / Z70 v2 / Z100)**, tous deux étant dans le même réseau.

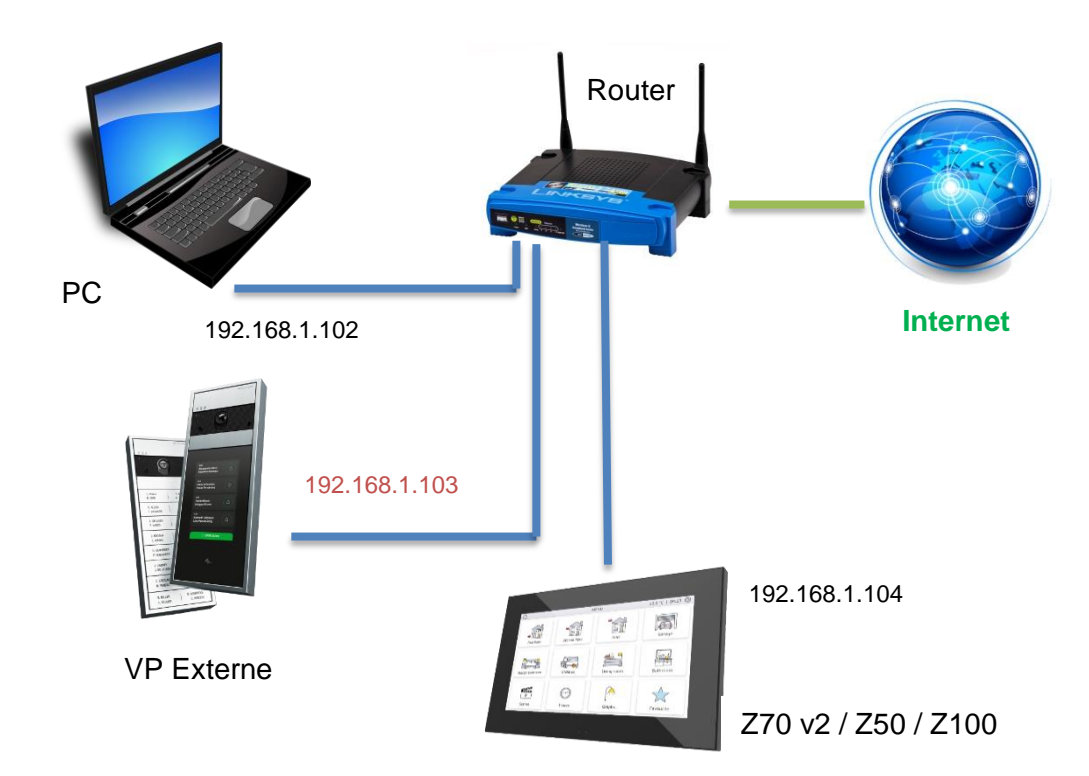

Pour qu'un vidéo portier soit compatible avec une unité intérieure, il doit avoir au moins les pré-requis suivants :

- Compatibilité avec le protocole SIP.
- Utilisation de codecs audio G722 ou PCMU (G711u).
- Utilisation de codecs vidéo H264.

Dans le cas de vidéo portiers qui ne sont pas compatibles avec le protocole http :

- Pour pouvoir faire une prévisualisation de la caméra depuis l'écran, le vidéo portier doit supporter la fonctionnalité de réponse automatique.
- Pour pouvoir visualiser la caméra durant l'appel entrant, le vidéo portier doit supporter la méthode EARLY MEDIA.

## <span id="page-3-0"></span>**2 CONFIGURATION GÉNÉRALE DE L'UNITÉ INTÉRIEURE**

Indépendamment du vidéo portier qui sera utilisé, il est nécessaire de réaliser la configuration suivante sous ETS, pour l'unité intérieure.

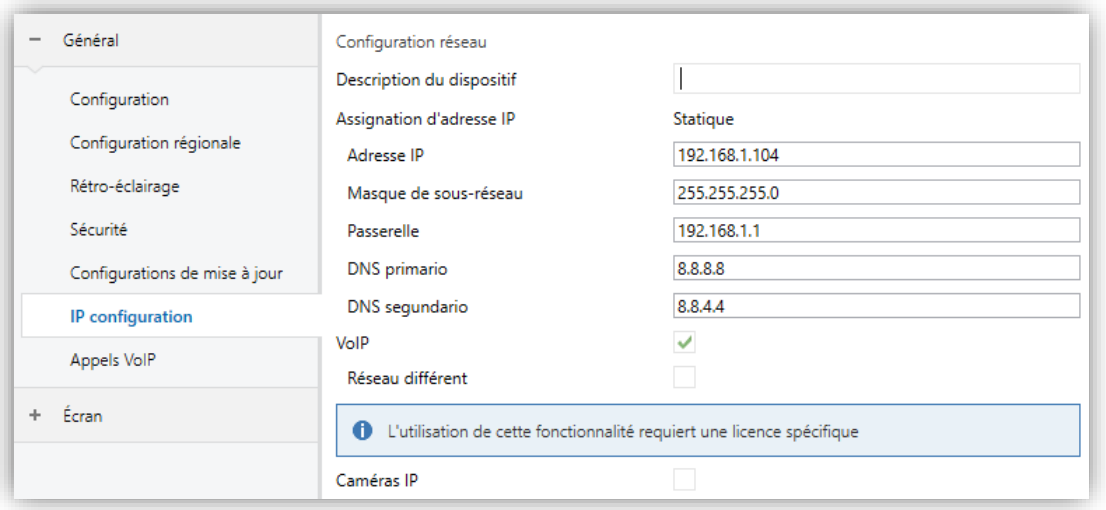

**Figure 1.** Configuration IP de l'unité intérieure

En premier lieu, il faut établir la configuration IP de l'écran, en configurant une adresse **IP statique** dans le rang du réseau et en activant la fonctionnalité **VoIP** depuis l'onglet "IP Configuration".

Ensuite, dans l'onglet "Appels VoIP", les actions suivantes seront à exécuter :

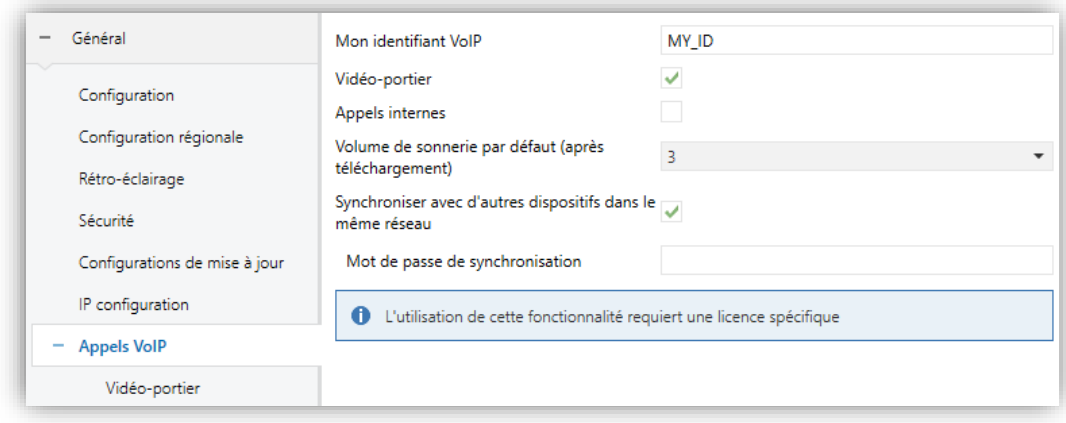

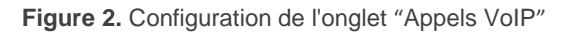

- Établir un identifiant dans le paramètre "**Mon identifiant VoIP**".
- Activer la fonctionnalité **Vidéo portier**, en activant ensuite. dans l'onglet "Vidéo portier" le "**Nombre de plaques de rue**" qui seront installées.

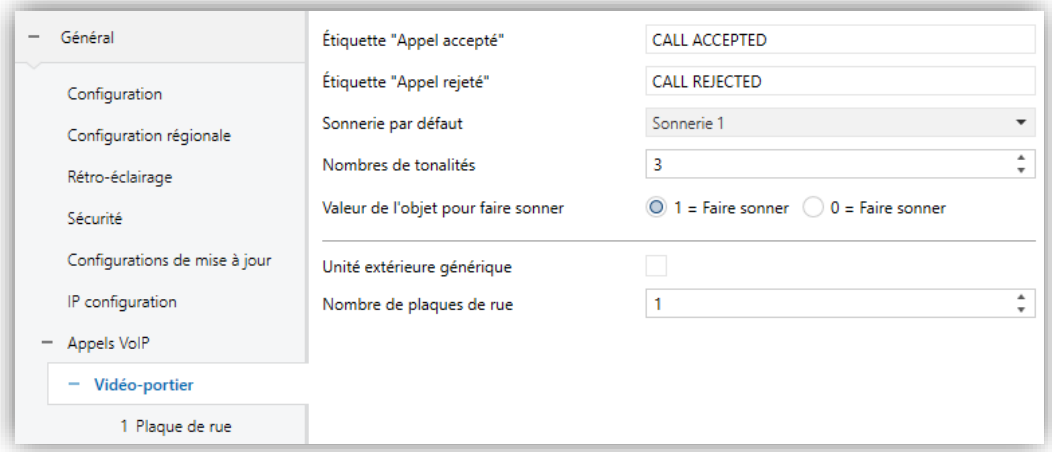

<span id="page-4-0"></span>**Figure 3.** Onglet "Vidéo portier"

## **3 COMELIT**

Dans cette section est exposée la configuration basique qu'il est nécessaire de faire dans une installation avec une unité intérieure Zennio et un vidéo portier de marque Comelit.

Il est nécessaire de disposer aussi d'un ordinateur, connecté au même réseau, disposant du software **ViP Manager** pour réaliser la configuration du vidéo portier.

## <span id="page-5-0"></span>**3.1 CONFIGURATION ETS POUR VIDÉO PORTIER COMELIT**

Pour pouvoir établir la communication entre une unité intérieure et un vidéo portier de marque Comelit, il est nécessaire de configurer les paramètres suivants de l'onglet "N Plaque de rue" :

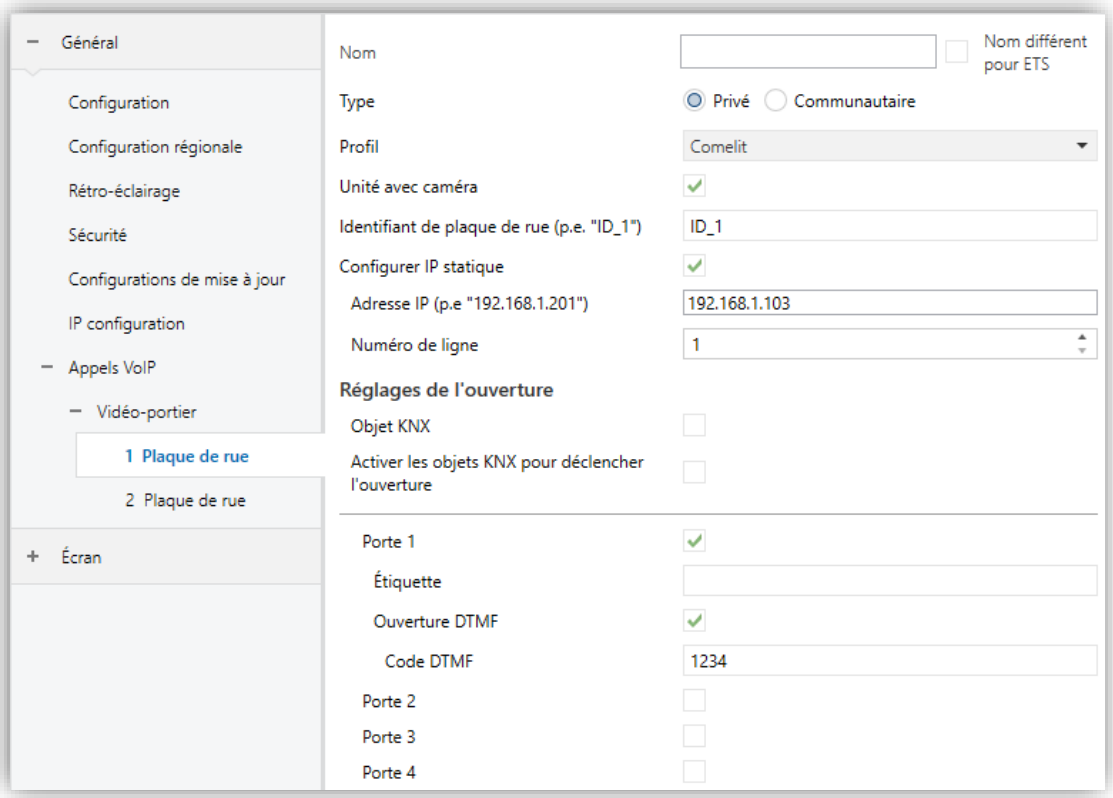

**Figure 4.** Configuration ETS pour vidéo portier Comelit

- **Profil** : Comelit.
- **Identifiant de plaque de rue** : Identifiant défini dans le vidéo portier.

**Note** : *pour plus d'informations sur comment configurer cet Identifiant, veuillez consulter le chapitre spécifique concernant la passerelle utilisée (1456, 1456G, …).*

**Définir IP statique :** *Coché*. Dans ce paramètre, nous établissons l'adresse **IP de la passerelle** qui fait le lien entre les protocoles ViP et SIP.

**Important** : *les vidéo portiers Comelit travaillent avec leur propre protocole de communication. Il est important que l'IP configurée dans ce paramètre ETS soit celle de la passerelle utilisée (1456, 1456B ou 1456G).*

#### **Note** :

- ➢ *Ce paramètre n'est obligatoire que si le vidéo portier se trouve dans un réseau différent de celui de l'unité intérieure, mais il est recommandé de l'activer lorsque le vidéo portier dispose d'une IP fixe.*
- ➢ *Si le vidéo portier obtient son adresse IP par DHCP, ce paramètre doit être désactivé.*
- **Numéro de ligne** : 1. Ce paramètre correspond à la ligne où le vidéo portier a été configuré, dans la section "Lignes VIP to Sip" de la passerelle Comelit.

## <span id="page-6-0"></span>**3.2 COMELIT ULTRA (PASSERELLE 1456)**

Dans cette section, nous aborderons la configuration basique pour que la passerelle puisse communiquer correctement avec l'unité intérieure.

### <span id="page-6-1"></span>**3.2.1 ADRESSAGE / ADRESSE IP**

Onglet où se réalise la configuration réseau de la passerelle. L'adresse IP configurée dans cet onglet doit correspondre avec celle établie dans le paramètre "**Adresse IP**" de l'onglet "N Plaque de rue" sous ETS.

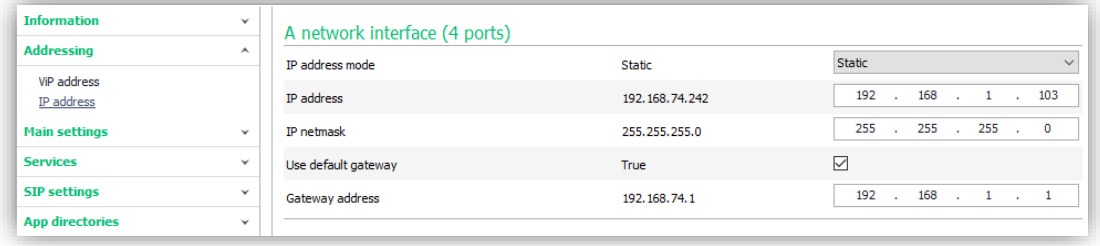

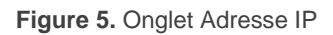

Il est recommandé de définir une adresse IP statique dans le rang du réseau. Cette adresse IP sera celle qui devra être configurée dans le paramètre ETS "**Adresse IP**", disponible dans l'onglet "N Plaque de rue".

#### <span id="page-7-0"></span>**3.2.2 CONFIGURATIONS PRINCIPALES / UTILISATEURS**

Dans l'onglet "Utilisateurs", l'utilisateur auquel appeler et l'adresse du logement seront configurés. Pour être compatible avec l'unité intérieure, l'utilisateur doit être configuré de la façon suivante :

- **Type de dispositif** : *Phone.*
- **Numéro de téléphone** : il faut établir l'identifiant et l'adresse IP de l'unité intérieure, avec le format *Identifiant\_unité\_intérieure@IP\_unité\_intérieure*. Ces valeurs sont celles configurées sous ETS dans les onglets "IP Configuration" et "Appels VoIP".

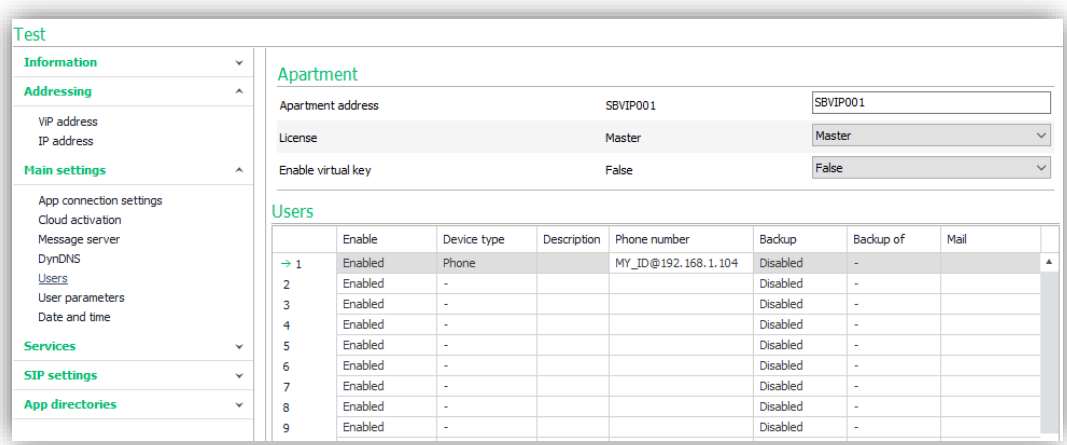

**Figure 6.** Onglet "Utilisateurs"

#### <span id="page-8-0"></span>**3.2.3 CONFIGURATION SIP**

#### 3.2.3.1 CONFIGURATION VIP TO SIP

Dans cet onglet, les paramètres suivants seront à configurés :

| Test                                                                                       |                       |                        |                |                |              |
|--------------------------------------------------------------------------------------------|-----------------------|------------------------|----------------|----------------|--------------|
| <b>Information</b>                                                                         | v                     | ViP to Sip settings    |                |                |              |
| <b>Addressing</b>                                                                          | v                     | ViP to Sip call mode   | <b>Direct</b>  | Direct         | $\checkmark$ |
| <b>Main settings</b>                                                                       | v                     |                        |                |                |              |
| <b>Services</b>                                                                            | $\checkmark$          | SIP server IP/Hostname |                |                |              |
| <b>SIP settings</b>                                                                        | $\boldsymbol{\wedge}$ | SIP server port        | 5060           | 5060           |              |
| ViP to Sip settings<br>ViP to Sip lines<br>ViP to Sip extensions<br><b>App directories</b> | $\checkmark$          | Registration timeout   | 1 <sub>h</sub> | 1 <sub>h</sub> | $\checkmark$ |
|                                                                                            |                       | SIP route IP/Hostname  |                |                |              |
|                                                                                            |                       | Keep alive period      | 00:00:10       | 00:00:10       |              |
|                                                                                            |                       | SIP over TCP           | False          | $\Box$         |              |
|                                                                                            |                       | DTMF open relay 1      | 1234           | 1234           |              |
|                                                                                            |                       | DTMF open relay 2      | 2222           | 2222           |              |
|                                                                                            |                       | DTMF open relay 3      | 3333           | 3333           |              |
|                                                                                            |                       | Codec preference       | <b>PCMU</b>    | PCMU           |              |
|                                                                                            |                       | SIP proxy IP/Hostname  |                |                |              |
|                                                                                            |                       | SIP video settings     |                |                |              |
|                                                                                            |                       | Stream video via RTSP  | False          | G              |              |
|                                                                                            |                       | Video resolution       | 1024 x 608     | 1024 x 608     | $\checkmark$ |

**Figure 7.** Onglet "Configuration ViP to Sip"

- **Mode d'appel ViP to Sip :** *Direct*.
- **Port serveur SIP** : *5060.*
- **SIP over TCP :** *Décoché.*
- **DTMF ouverture relais n :** ce paramètre établit le code DTMF pour ouvrir la porte. Pour pouvoir commander l'ouverture, ce code doit coïncider avec celui configuré dans le paramètre "**Code DTMF**" de l'onglet "N Plaque de rue" sous ETS.
- **Préférences codec :** *PCMU.*
- **Émission vidéo directe via RTSP :** *Décoché.*

#### 3.2.3.2 LIGNES VIP TO SIP

Dans cet onglet, pour chaque ligne, seront configurés :

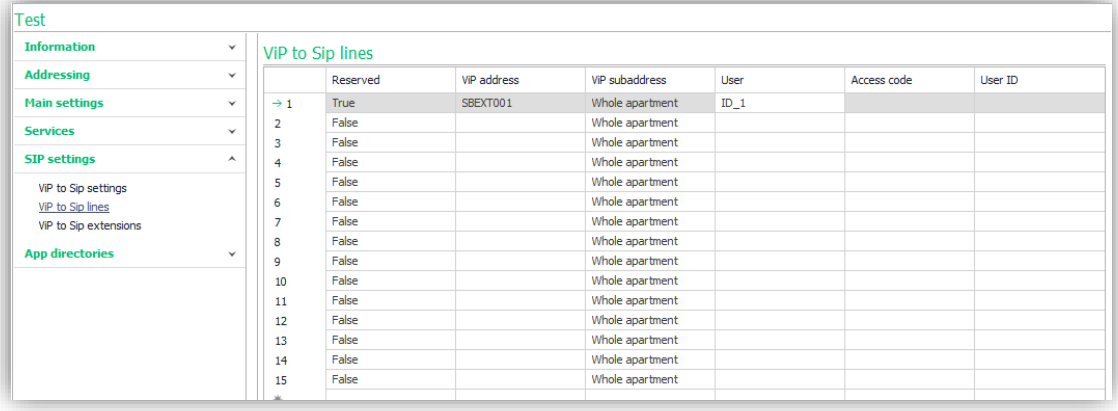

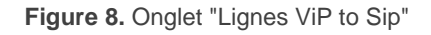

- <span id="page-9-1"></span>**Adresse ViP** : adresse ViP du vidéo portier ou de la passerelle avec lequel/laquelle la passerelle 1456 communique directement.
- **Utilisateur** : ce champ représente l'identifiant de la plaque de rue. La valeur introduite doit correspondre avec celle du paramètre "**Identifiant de plaque de rue**" de l'onglet "N Plaque de rue" sous ETS.
- **Code d'accès** : ce champ doit contenir un espace pour fonctionner correctement.

**Note** : *la ligne où sera inclus l'utilisateur est celle qui va définir la valeur du paramètre "Numéro de ligne" du profil Comelit dans l'onglet "N Plaque de rue" sous ETS. Dans l'exemple de la [Figure 8,](#page-9-1) comme il s'agit de la ligne 1, il faudra indiquer la valeur 1 sous ETS.*

## <span id="page-9-0"></span>**3.3 COMELIT ULTRA (PASSERELLE 1456G)**

La configuration de cette passerelle est très similaire à celle de la passerelle 1456, avec quelques petites différences :

Le "**Numéro de téléphone**" vers lequel sera fait l'appel sera, ici, configuré dans le champ "Destinataire SIP" de l'onglet "Extensions ViP to Sip". Dans ce champ. il faudra configurer le numéro de téléphone SIP auquel sera dirigé l'appel, et il devra correspondre à l'identifiant et à l'adresse IP de l'unité intérieure.

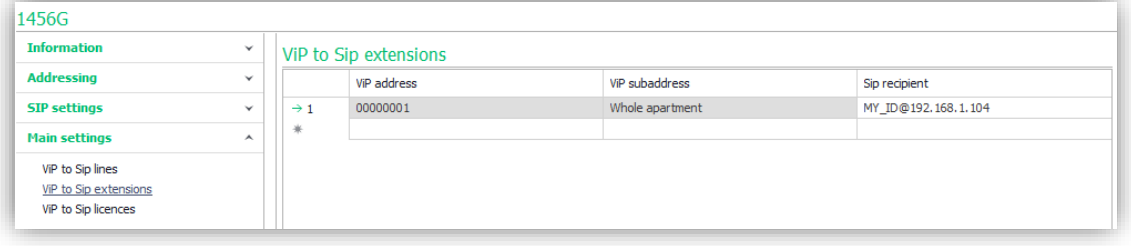

<span id="page-10-0"></span>**Figure 9.** Onglet "Extensions ViP to Sip"

## **4 FERMAX**

Dans cette section est exposée la configuration basique qu'il est nécessaire de faire dans une installation avec une unité intérieure Zennio et un vidéo portier de marque Fermax.

Il est nécessaire de disposer aussi d'un ordinateur, connecté au même réseau, pour pouvoir accéder à la configuration du vidéo portier au moyen de son IP.

## <span id="page-11-0"></span>**4.1 CONFIGURATION ETS POUR VIDÉO PORTIER FERMAX**

Pour pouvoir établir la communication entre une unité intérieure et un vidéo portier de marque Fermax, il est nécessaire de configurer les paramètres suivants de l'onglet "N Plaque de rue" :

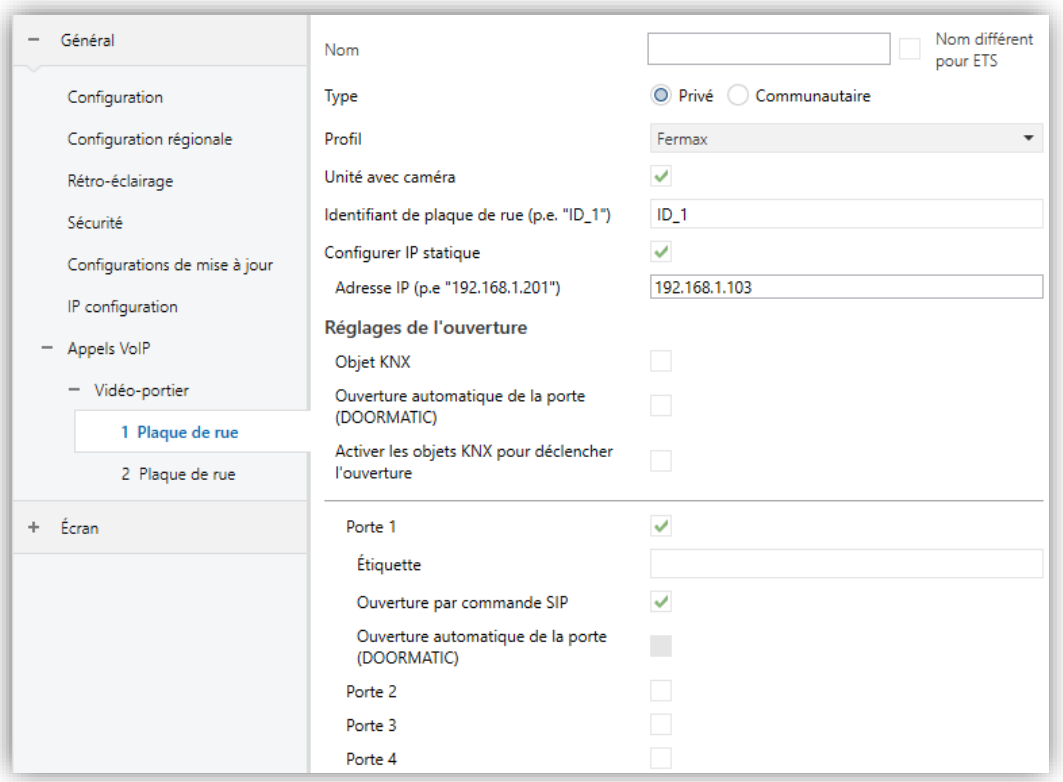

**Figure 10.** Configuration ETS pour vidéo portier Fermax

- **Profil** : Fermax.
- **Identifiant de plaque de rue** : cet Identifiant dépendra de la configuration faite dans l'onglet général du vidéo portier, tel qu'indiqué ci-dessous :
- *Plaque Bloc : BBB0099XX, où :*  $\cdot$ 
	- ➢ *BBB = Numéro du bloc (les zéros de gauche seront omis)*
	- ➢ *XX = Numéro de l'équipement (01*…*99)*
	- ➢ *0099 est fixe.*
- *Entrée générale : 200XX, où :*
	- ➢ *XX = Numéro de l'équipement (01*…*99)*
	- ➢ *200 est fixe.*
- *Panneau individuel : X0BBB00UUUU, où :*
	- ➢ *X = Numéro de l'équipement (0*…*9)*
	- ➢ *BBB = Numéro du bloc (000*…*999)*
	- ➢ *UUUU = Numéro de l'appartement (0001*…*9899)*
	- ➢ *Les 0 sont fixes*

*Par exemple, dans le cas d'un vidéo portier configuré comme Panneau individuel, avec les paramètres suivants : Numéro d'équipement = 2, Numéro du bloc = 50 et Numéro de l'appartement = 204. Dans ce cas, l'Identifiant de la plaque de rue sera 20050000204.*

**Définir IP statique :** *Coché*. Ce paramètre définit l'adresse IP du vidéo portier.

#### **Note** :

- ➢ *Ce paramètre n'est obligatoire que si le vidéo portier se trouve dans un réseau différent de celui de l'unité intérieure, mais il est recommandé de l'activer lorsque le vidéo portier dispose d'une IP fixe.*
- ➢ *Si le vidéo portier obtient son adresse IP par DHCP, ce paramètre doit être désactivé.*

## <span id="page-13-0"></span>**4.2 PLAQUE MILO VIDEO DIGITAL MEET**

Dans cette section, nous aborderons la configuration basique pour que le vidéo portier puisse communiquer correctement avec l'unité intérieure. Pour ce faire, il est nécessaire de configurer les onglets suivants dans l'interface de configuration du vidéo portier.

### <span id="page-13-1"></span>**4.2.1 GÉNÉRAL**

Dans cet onglet, on définit le type de vidéo portier, le bloc, l'appartement et le numéro d'équipement. Ces paramètres sont ceux qui vont définir l'Identifiant du vidéo portier (voir section [4.1](#page-11-0) pour savoir comment calculer l' "**Identifiant de plaque de rue**").

*Par exemple, dans le cas de la [Figure 11,](#page-13-3) l'Identifiant sera 1009901.*

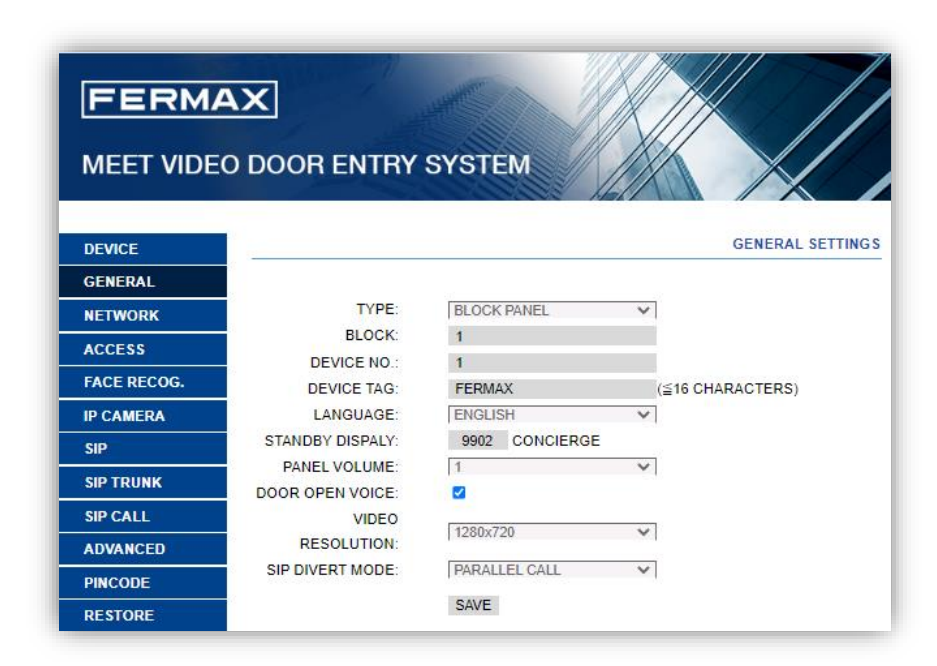

**Figure 11.** Onglet "Général" configuration Fermax

#### <span id="page-13-3"></span><span id="page-13-2"></span>**4.2.2 CONFIGURATION RÉSEAU**

Cet onglet permet d'établir la configuration IP du vidéo portier. Cette adresse IP sera celle qui devra être configurée dans le paramètre ETS "**Adresse IP**", disponible dans l'onglet "N Plaque de rue".

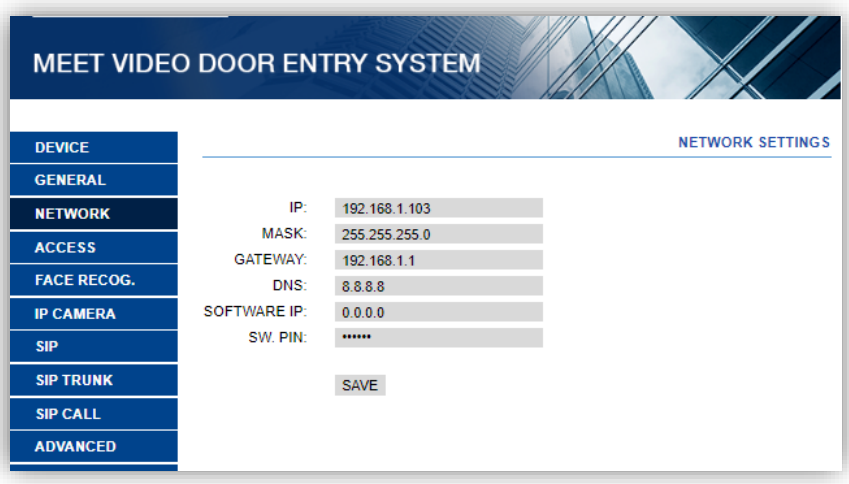

**Figure 12.** Onglet "Config. Réseau" Fermax

#### <span id="page-14-0"></span>**4.2.3 SIP CALL**

Dans cet onglet, les contacts que le vidéo portier pourra appeler sont définis. Pour chaque appartement, un numéro auquel pouvoir appeler sera assigné, avec le format *sip: Identifiant\_unité\_intérieure@IP\_unité\_intérieure*. Cette adresse IP et cet Identifiant correspondent à ceux configurés sous ETS dans les onglets "IP Configuration" et "Appels VoIP".

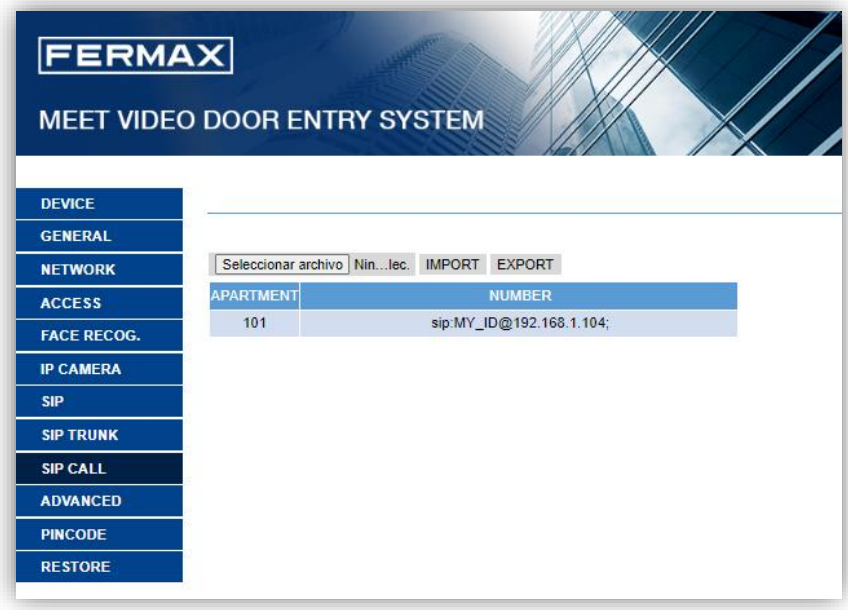

**Figure 13.** Onglet "SIP CALL" Fermax

## <span id="page-15-0"></span>**4.3 PLAQUE MILO VIDEO 1L MEET**

<span id="page-15-1"></span>La configuration de ce modèle est très similaire à celle de la [Plaque MILO VIDEO DIGITAL](#page-13-0)  [MEET.](#page-13-0) La principale différence est qu'il ne dispose que d'un bouton pour effectuer l'appel, ce qui implique que le numéro d'appartement configuré dans l'onglet "Général" doit coïncider avec le numéro d'appartement configuré dans l'onglet "SIP Call".

## **5 DOORBIRD**

Dans cette section est exposée la configuration basique qu'il est nécessaire de faire dans une installation avec une unité intérieure Zennio et un vidéo portier de marque Doorbird.

Il est nécessaire de disposer aussi d'un portable avec l'application de Doorbird pour réaliser la configuration du vidéo portier.

## <span id="page-16-0"></span>**5.1 CONFIGURATION ETS POUR VIDÉO PORTIER DOORBIRD**

Pour pouvoir établir la communication entre une unité intérieure et un vidéo portier de marque Doorbird, il est nécessaire de configurer les paramètres suivants de l'onglet "N Plaque de rue" :

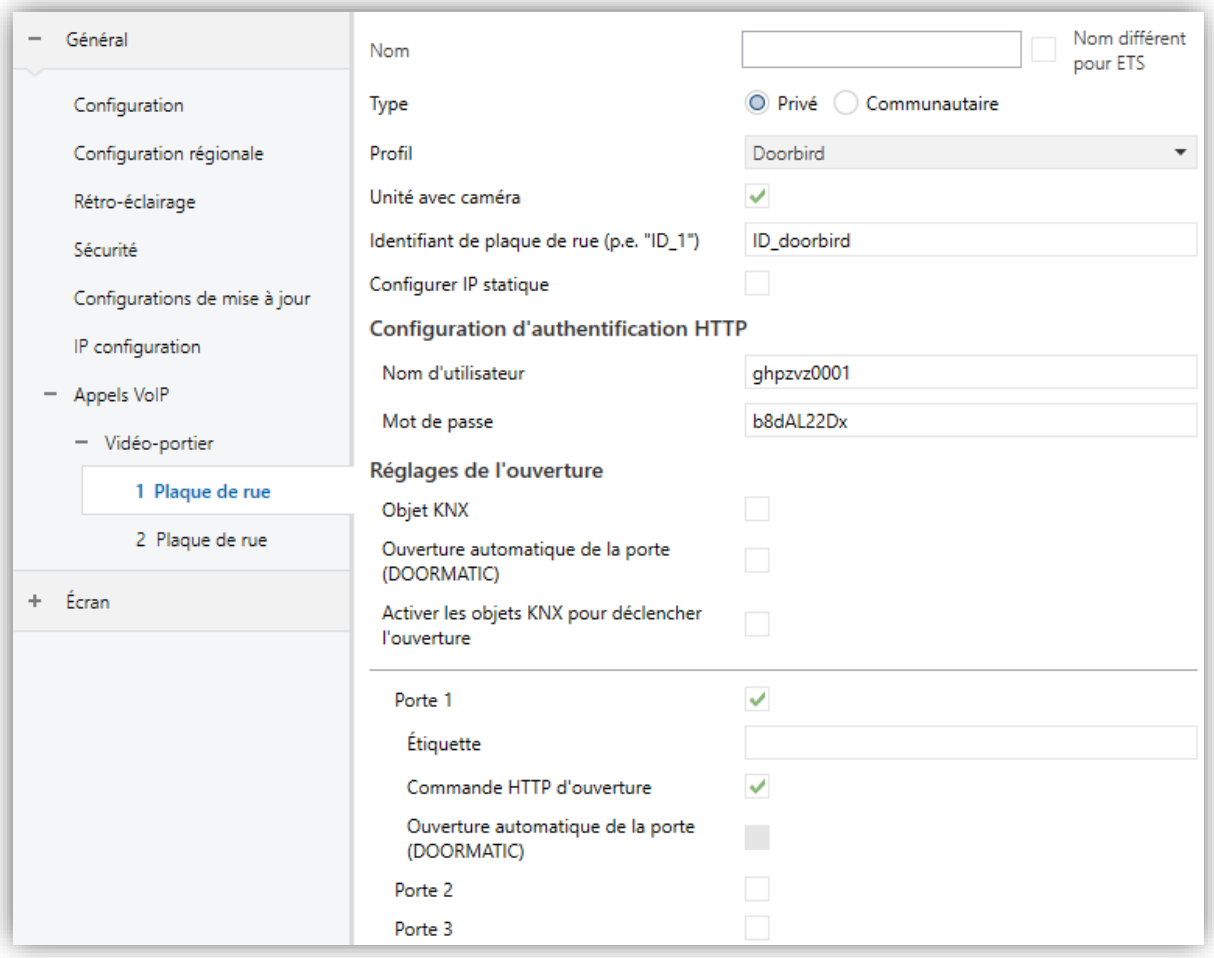

**Figure 14.** Configuration ETS pour vidéo portier Doorbird

- **Profil** : Doorbird.
- **Identifiant de plaque de rue** : cet identifiant correspond au champ "**Utilisateur SIP**" qui se trouve dans l'application de Doorbird en accèdant à la configuration dans "Réglages"  $\rightarrow$  "Administration"  $\rightarrow$  "Accès au dispositif à configurer"  $\rightarrow$ "Réglages SIP".
- **Définir IP statique :** *Décoché*. Ce paramètre définit l'adresse IP du vidéo portier.

#### **Note** :

- ➢ *Ce paramètre n'est obligatoire que si le vidéo portier se trouve dans un réseau différent de celui de l'unité intérieure, mais il est recommandé de l'activer lorsque le vidéo portier dispose d'une IP fixe.*
- ➢ *Si le vidéo portier obtient son adresse IP par DHCP, ce paramètre doit être désactivé.*
- **Configuration d'authentication HTTP :** 
	- ➢ **Nom d'utilisateur**
	- ➢ **Mot de de passe**

**Note :** *le nom d'utilisateur comme le mot de passe se trouvent dans la documentation du vidéo portier incluse dans le dispositif. Ce sont les mêmes qu'on utilise dans l'application pour ajouter pour la première fois le vidéo portier (données d'accès d'utilisateur).*

### <span id="page-17-0"></span>**5.2 PLAQUE DOORBIRD D2101V**

Dans cette section, nous aborderons la configuration basique pour que le vidéo portier puisse communiquer correctement avec l'unité intérieure. Dans l'application, il est nécessaire de configurer une série de paramètres dans l'onglet d'administration. Pour accéder à cet onglet, il est nécessaire de :

1. Accéder aux réglages :

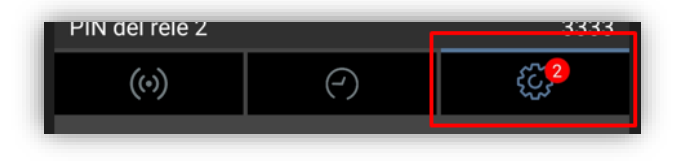

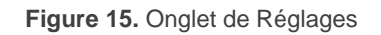

2. Dans les réglages, accéder à l'onglet "Administration" et introduire le nom d'administrateur et le mot de passe inclus dans la documentation du vidéo portier.

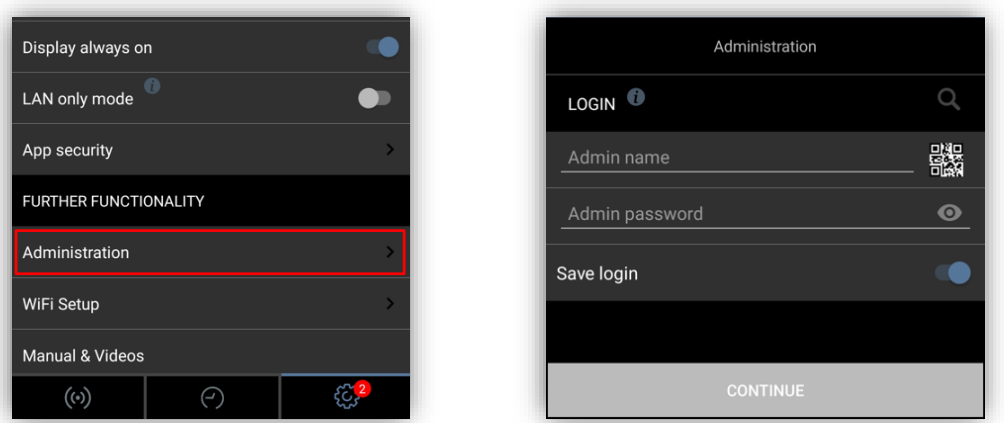

**Figure 16.** Accès à l'onglet "Administration"

### <span id="page-18-0"></span>**5.2.1 NUMÉROS SIP**

Dans cet onglet, l'unité intérieure vers laquelle le vidéo portier va effectuer les appels sera ajoutée. En appuyant sur le bouton d'ajouter, les informations suivantes sont demandées :

- **Nom de l'unité intérieure** : paramètre purement informatif.
- **Adresse SIP** : ce paramètre contient l'Identifiant et l'adresse IP de l'unité intérieure vers laquelle les appels seront effectués, avec le format suivant : *Identifiant\_unité\_intérieure@IP\_unité\_intérieure*. Cette adresse IP et cet Identifiant correspondent à ceux configurés sous ETS dans les onglets "IP Configuration" et "Appels VoIP".

#### **Notes** :

➢ *Il est possible d'inclure l'adresse SIP en configurant uniquement l'adresse IP de l'unité intérieure.*

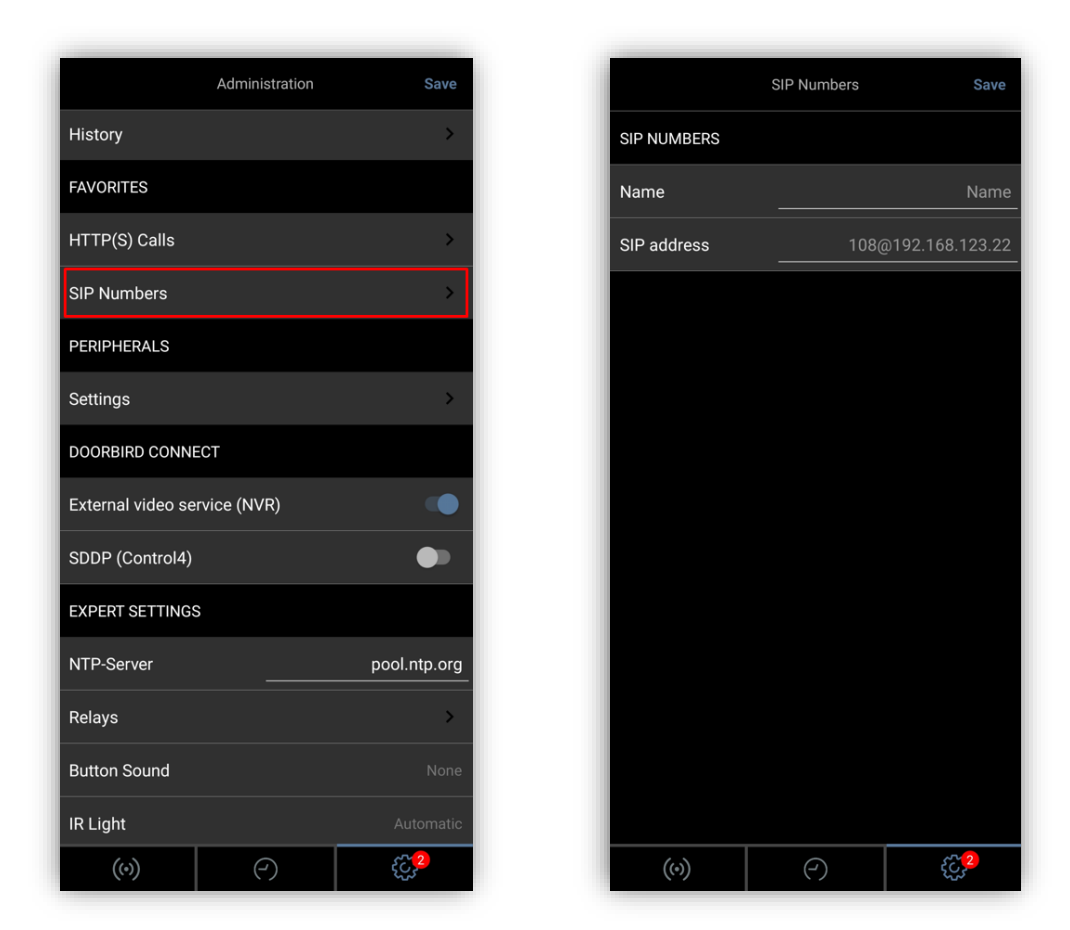

**Figure 17.** Onglet "Numéros SIP"

#### <span id="page-19-0"></span>**5.2.2 RÉGLAGES SIP**

Dans cet onglet, la fonctionnalité SIP sera activée et l' "**Utilisateur SIP**" sera établi, devant correspondre à l' "**Identifiant plaque de rue**" configuré dans l'onglet "N Plaque de rue" sous ETS.

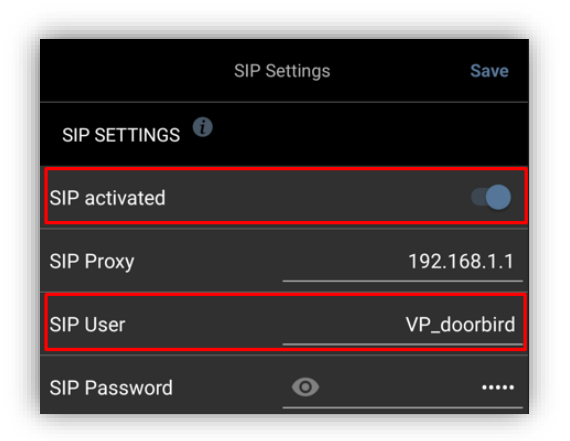

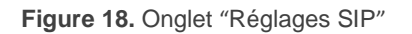

### <span id="page-20-0"></span>**5.2.3 CALENDRIER POUR LA SONNERIE**

Dans cet onglet, il est possible de définir à quel utilisateur SIP appeler en fonction d'un horaire. Pour réaliser cette configuration :

- 1. Sélectionnez, dans le coin supérieur gauche, l'option "Appel SIP<sup>[e]</sup> du dépliant.
- 2. Sélectionnez l'utilisateur qui devra recevoir les appels.
- 3. Configurez l'horaire durant lequel les appels devront être faits à cet utilisateur. Si tout l'horaire doit être sélectionné en entier ou annulé, appuyez sur le bouton situé dans le coin supérieur droit.

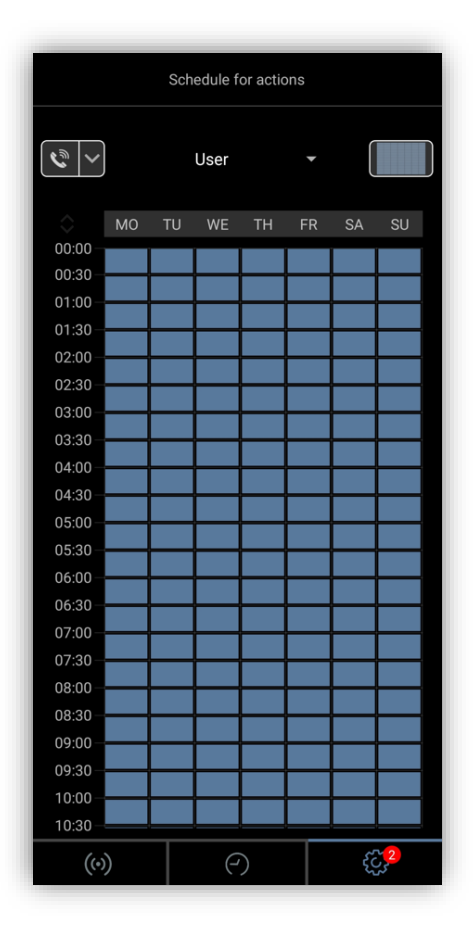

**Figure 19.** Onglet "Calendrier pour la sonnerie"

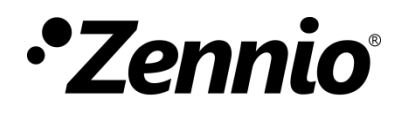

**Venez poser vos questions sur les dispositifs Zennio : [https://support.zennio.com](https://support.zennio.com/)**

### **Zennio Avance y Tecnología S.L.**

C/ Río Jarama, 132. Nave P-8.11 45007 Toledo (Spain).

*Tel. +34 925 232 002.* 

*www.zennio.com/fr info@zennio.fr*